# คู่มือทดลองใช้งานระบบเรียนออนไลน์

หลักสูตรการตรวจสภาพรถ สำหรับบุคลากรกรมการขนส่งทางบก

#### 1. เข้าเว็บไซต์ WWW.VISD.IN.TH

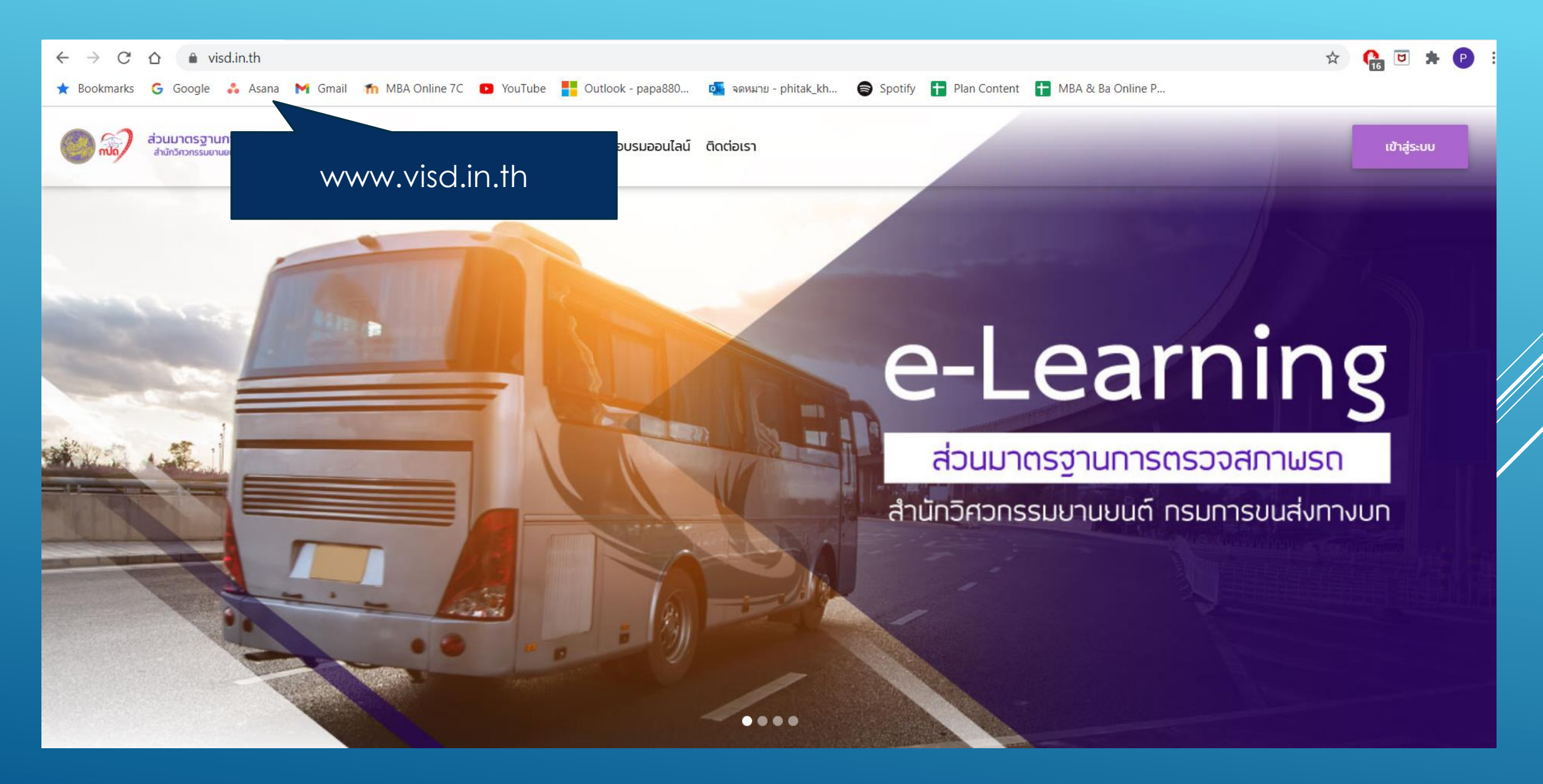

#### 2. เลือกสมัครหลักสูตรฯ ที่ต้องการ โดยคลิกไปที่เมนูลงทะเบียนออนไลน์

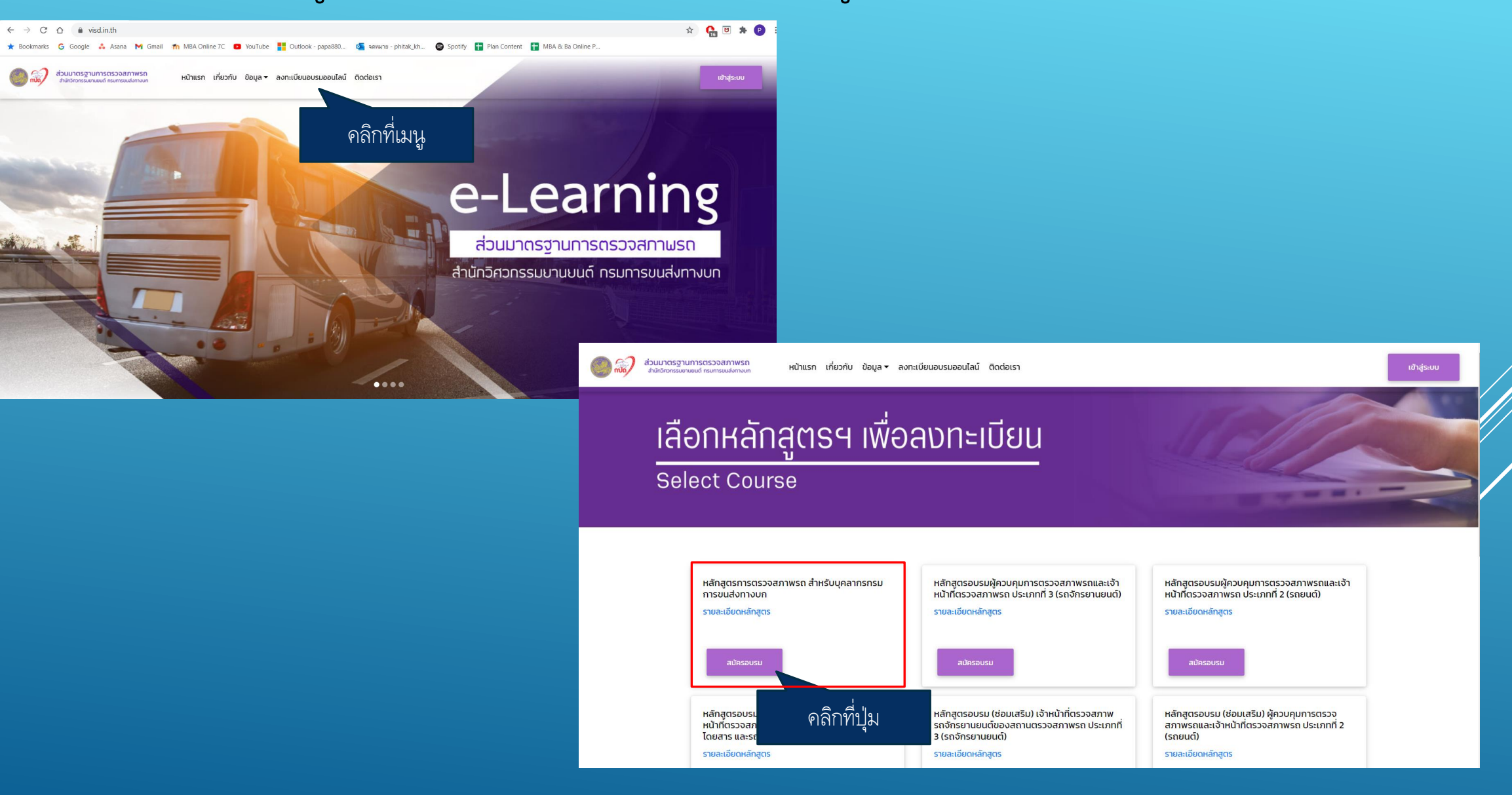

## 3. คลิกที่ปุ่ม สมัครที่นี่ เพื่อไปยังหน้ากรอกข้อมูล

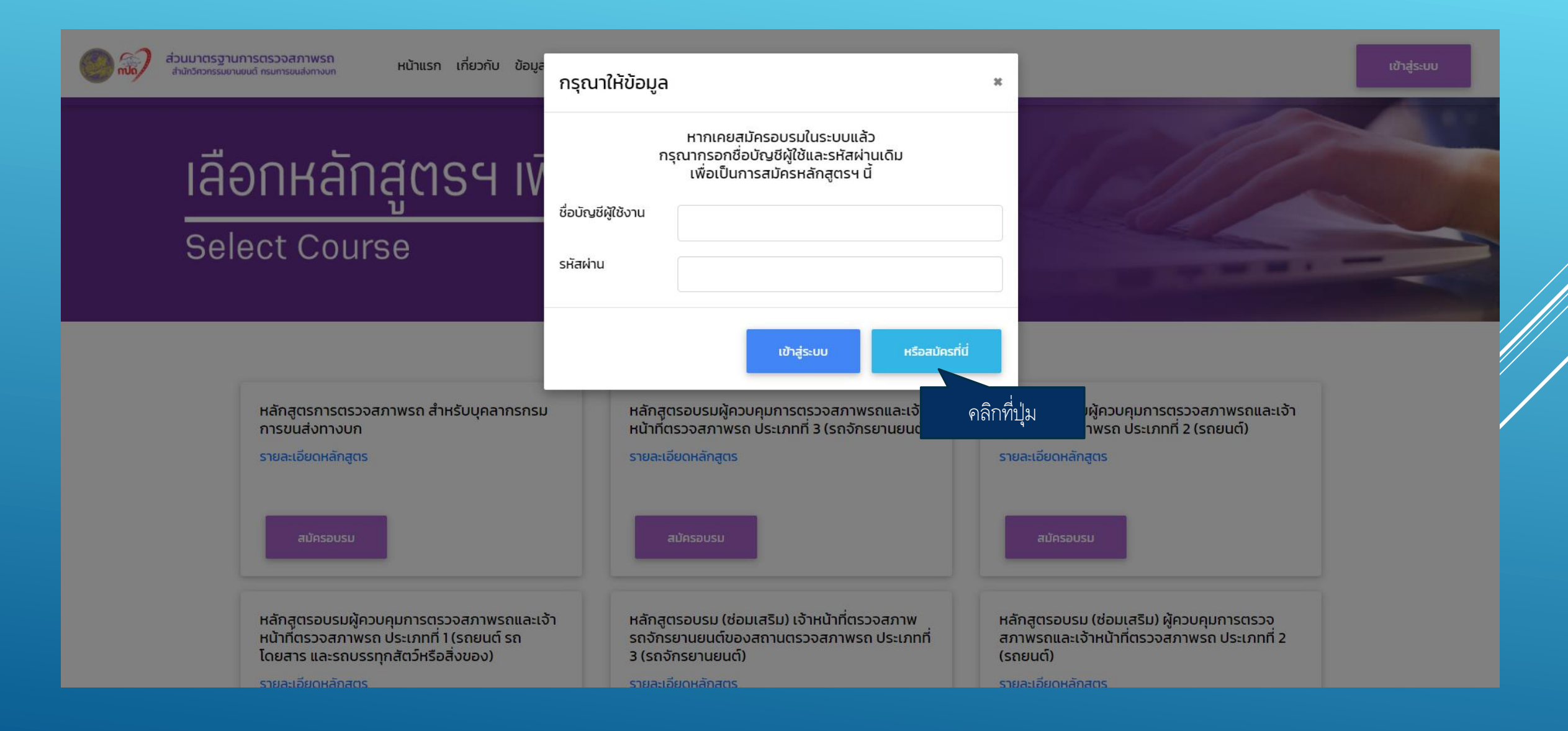

#### 4. กรอกข้อมูลส่วนตัวเพื่อเป็นการสมัคร

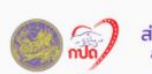

ส่วนมาตรฐานการตรวจสภาพรถ สำนักวิศวกรรมยานยนต์ กรมการขนส่งทางบิเ

หน้าแรก เกี่ยวกับ ข้อมล $\star$  ลงทะเบียนอบรมออนไลน์ ติดต่อเรา

# **แบบฟอร์มลงทะเบียน**

**Registration form** 

\*\* หมายเหตุ ้ เนื่องจากการสมัครครั้งนี้เป็นการทดสอบระบบ ฉะนั้น หลังจากทดสอบระบบเป็นที่เรียบร้อยแล้ว จะดำเนินการ ลบข้อมูลทั้งหมดของผู้สมัคร

ข้อมูลส่วนบุคคล

้ ช่องที่มีเครื่องหมาย \* (ดอกจัน) หมายถึงบังคับต้องกรอกไม่สามารถเว้นว่างได้

เลขบัตรประจำตัวประชาชน 13 หลัก (ID Card) \*

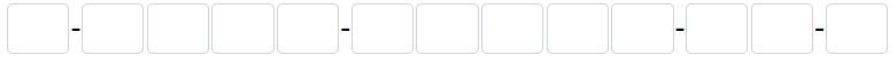

้คำนำหน้า \*

## 5. หลังจากกรอกข้อมูลเรียบร้อยแล้ว จะขึ้นหน้าจอดังภาพ ให้คลิกที่ปุ่ม เข้าสู่ระบบ

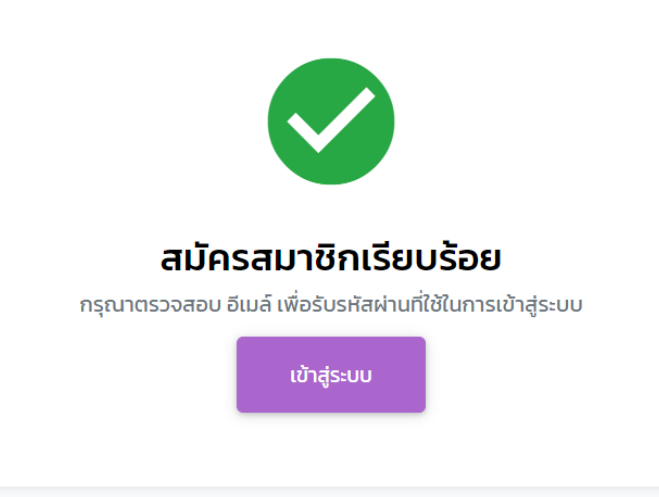

## 6. หน้าจอสำหรับการเข้าสู่ระบบ

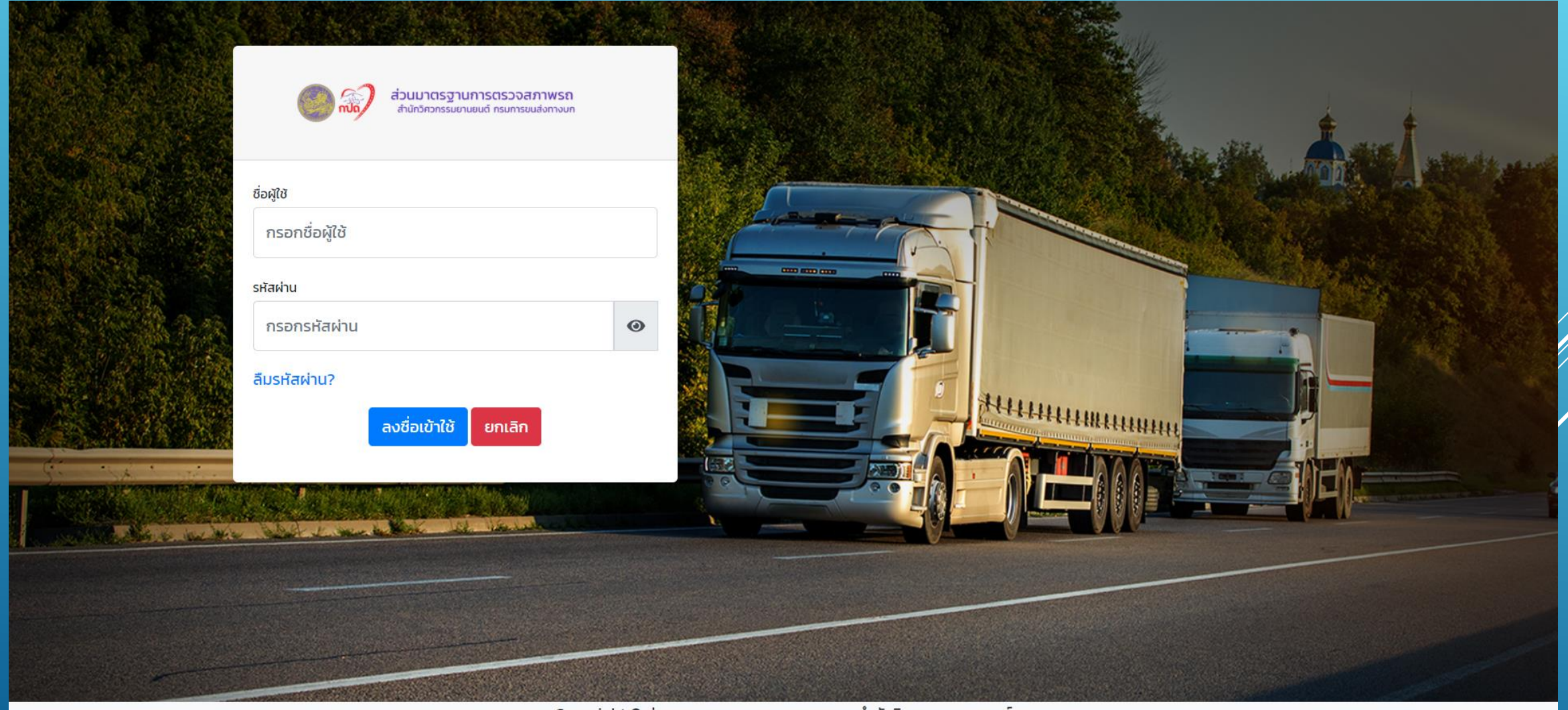

Copyright © ส่วนมาตรฐานการตรวจสภาพรถ สำนักวิศวกรรมยานยนต์

#### 7. ผู้สมัครจะได้รับ USERNAME PASSWORD และข้อมูลสำหรับเข้าระบบต่าง ๆ ผ่านทางอีเมล์ที่ได้ท าการกรอกไว้ตอบสมัครอบรม

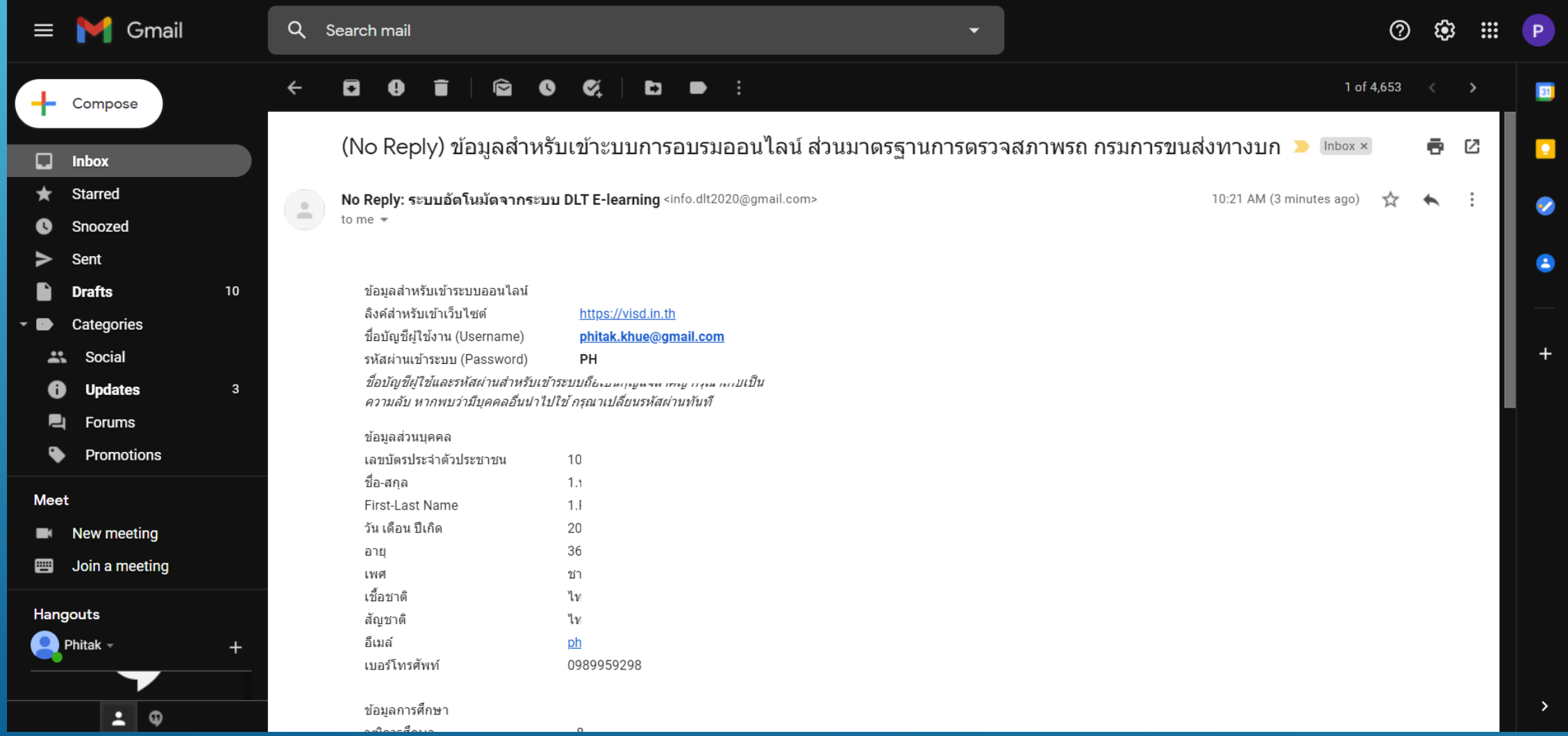

### 8. หลังจาก LOGIN ผู้ใช้งานจะพบกับหน้าจอ DASHBOARD ดังภาพ

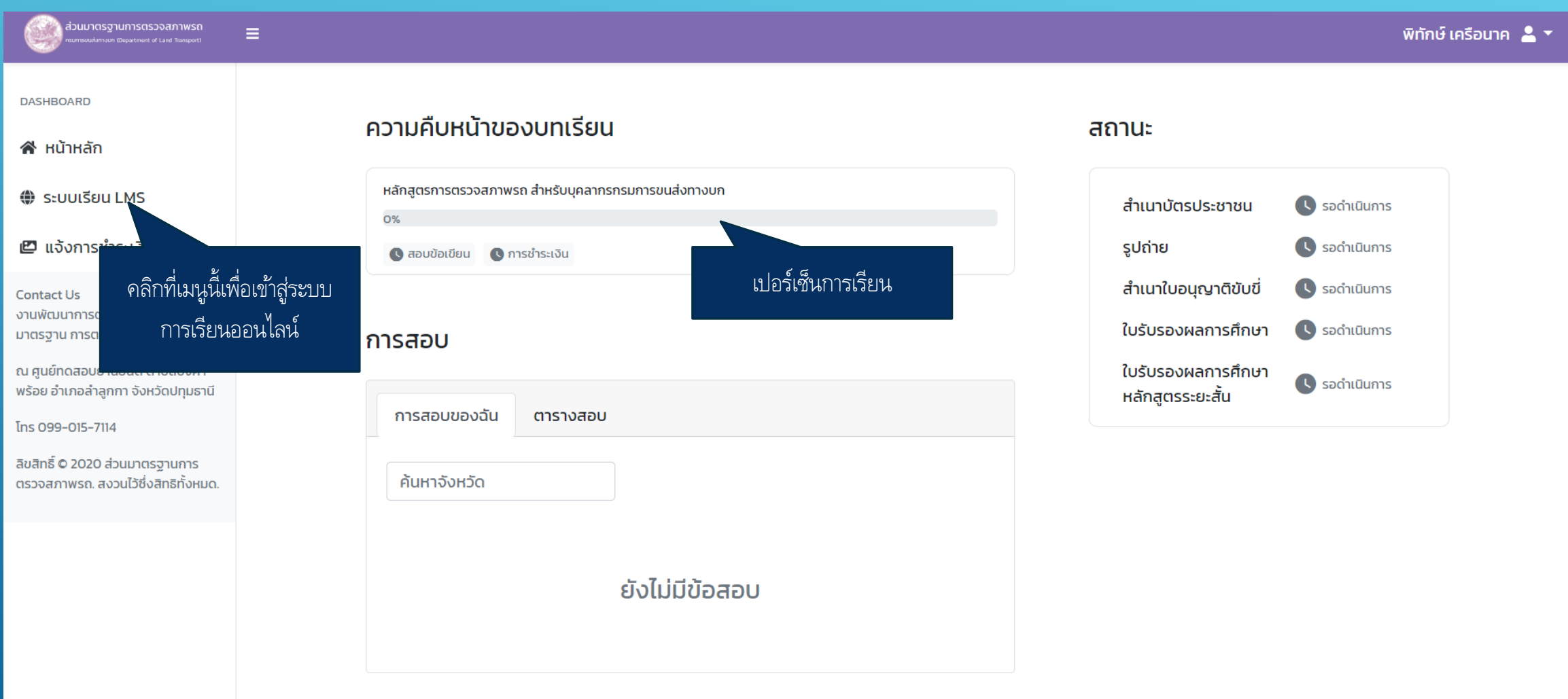

# 9. หลังจากที่คลิกเมนู เข้าสู่ระบบการเรียนออนไลน์แล้วจะพบกับวิชาที่ต้องอบรม

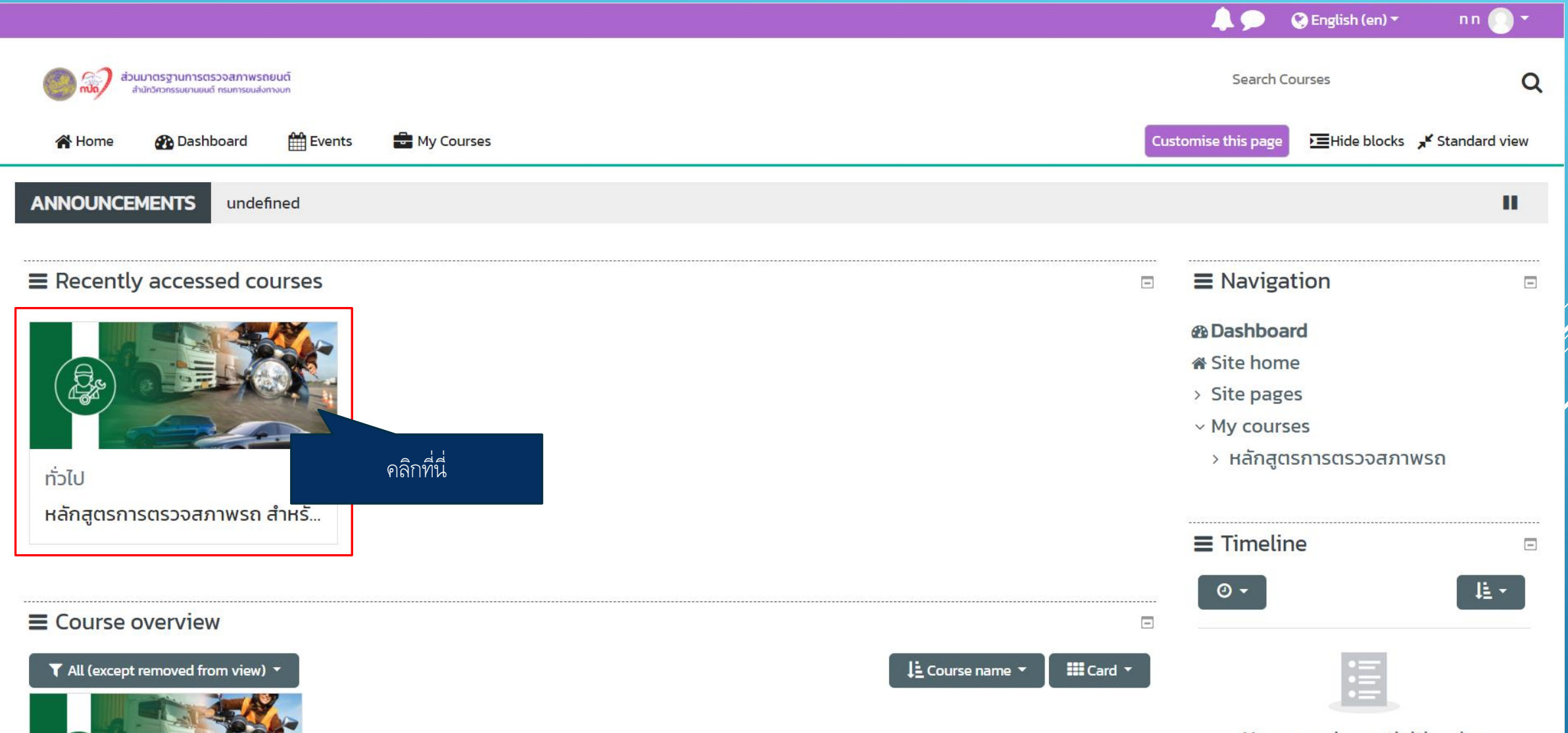

#### 10. หลังจากที่คลิกเมนูวิชาเข้ามาแล้วจะพบกับบทเรียน ซึ่งจะแบ่งออกเป็นบท ดังภาพ

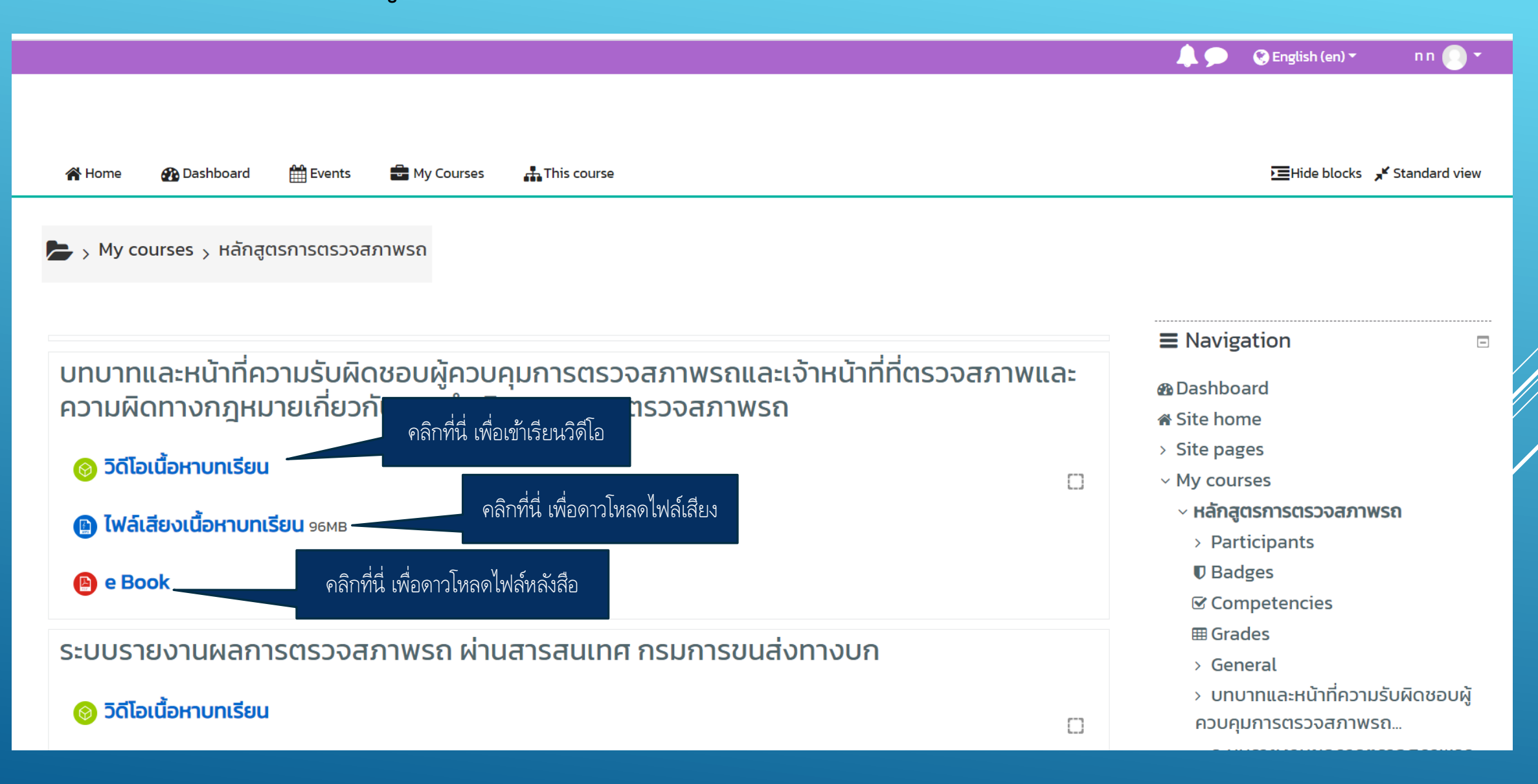

#### 11. หลังจากคลิก วิดีโอเนื้อหาบทเรียน

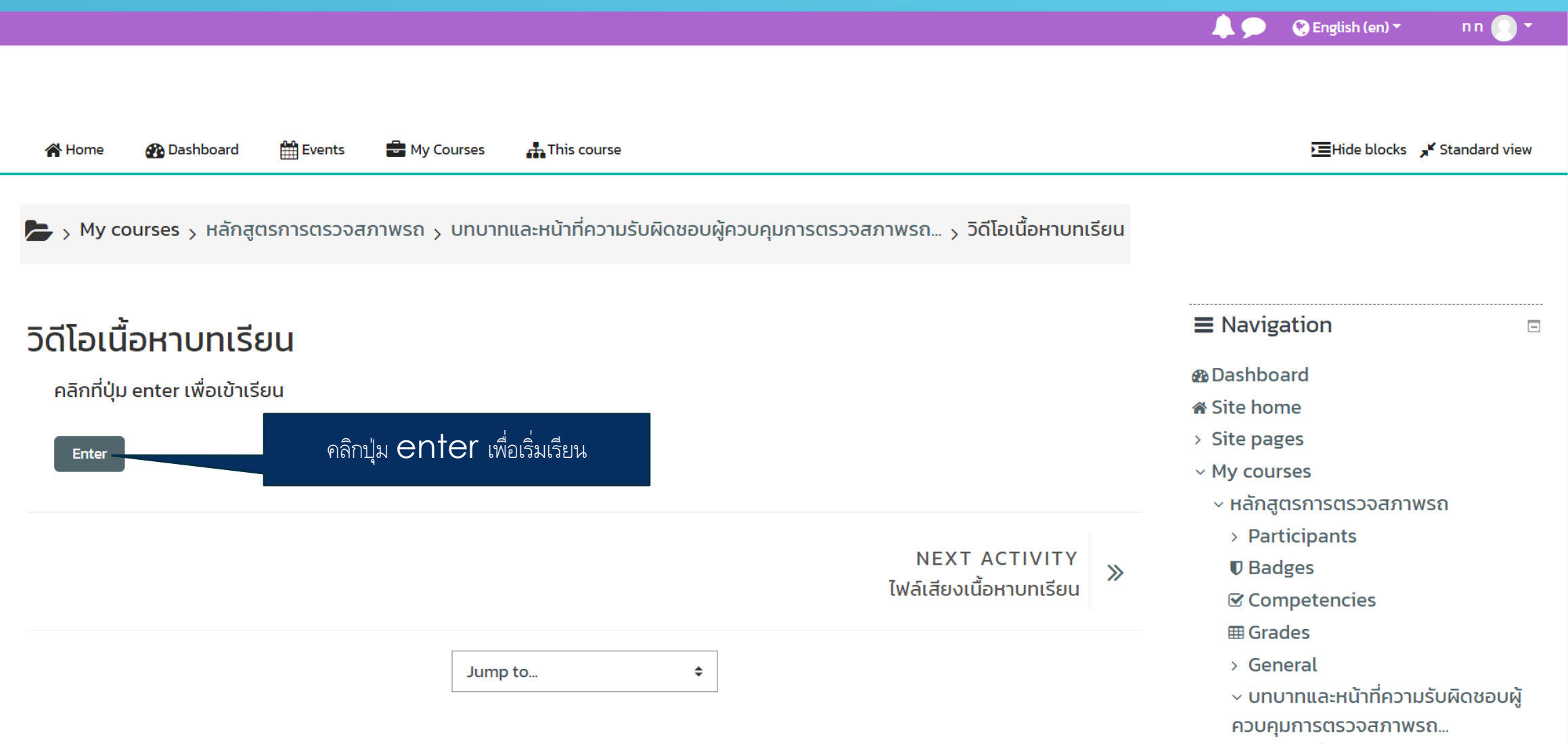

#### 12. หน้าจอแสดงบทเรียน

https://visd.in.th/lms/mod/scorm/player.php?a=1&currentorg=ORG-81FC5C3D5AC787DF8E9C9DDD7DB3380C&scoid=10&sesskey=UGZ6HW9dik&display=popup&mode=normal - Google Chrome

 $\Box$  $\mathsf{X}$  $-$ 

a visd.in.th/lms/mod/scorm/player.php?a=1&currentorg=ORG-81FC5C3D5AC787DF8E9C9DDD7DB3380C&scoid=10&sesskey=UGZ6HW9dik&display=popup&mode=normal

#### วิดีโอเนื้อหาบทเรียน

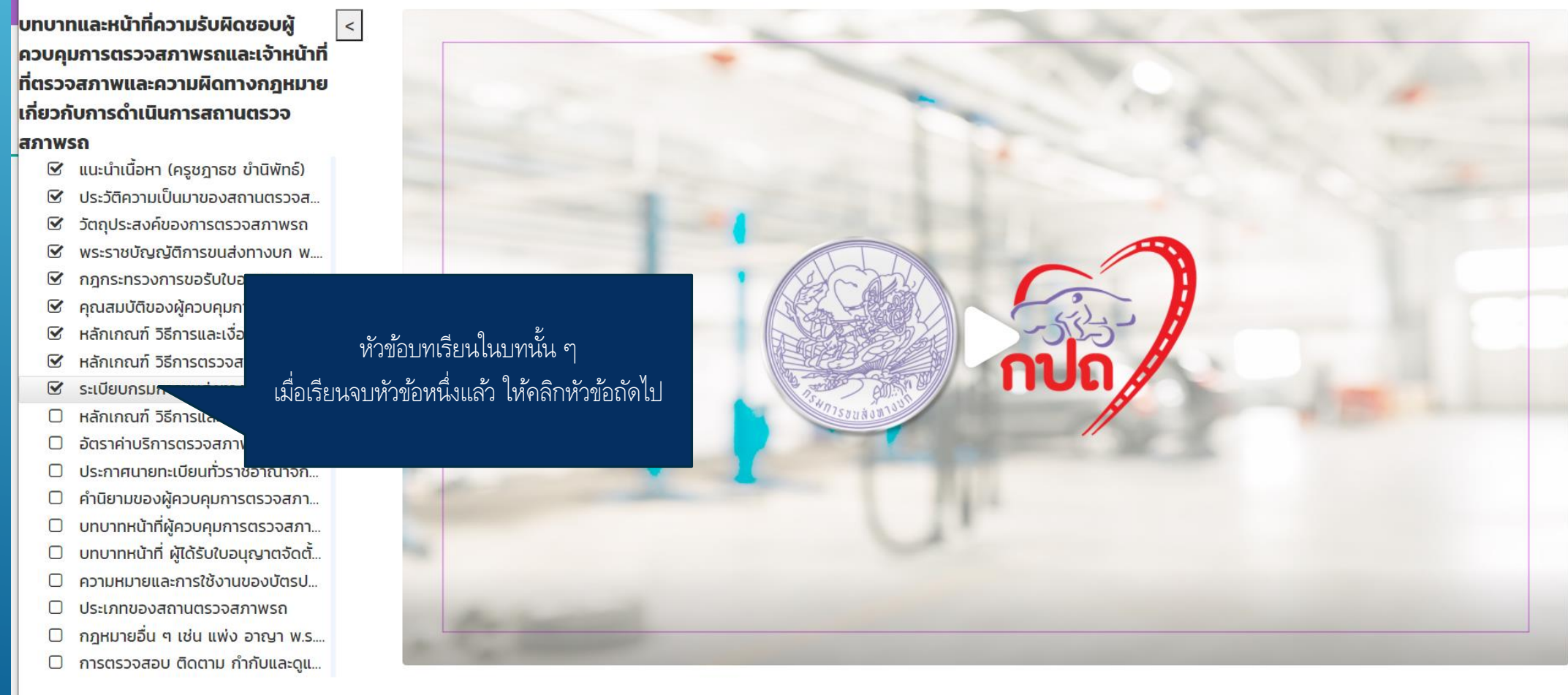